# **Laboratorinis dabas Nr.2**

## **Darbo pavadinimas:** Vieno rango tinklo sukūrimas

## **Darbo tikslai**

- Naudojant kryžmintą komutacinį tinklo kabelį sujungti du kompiuterius ir sudaryti paprastą vieno rango (*Peer-to-peer*) tinklą. Nesant galimybei naudoti fizinius kompiuterius, galima naudoti ir virtualias mašinas.
- Naudojant *ping* komandą patikrinti ryšį tarp dviejų kompiuterių.

## **Reikalingi ištekliai (priemonės)**

- 1. Du kompiuteriai su *Windows 7,* kiekviename iš jų turi būti įdiegtos tinklo plokštės (*Network Interface Card*).
- 2. UTP kryžmintas komutacinis tinklo kabelis.
- 3. Neturint pirmų dviejų priemonių, laboratorinį darbą galima atlikti naudojant **Oracle VirtualBox** virtualias mašinas su *Windows 7* operacinėmis sistemomis.

## **Darbo eiga**

## **1 žingsnis: Tinklo schema**

a) Tinklo schema yra loginės tinklo topologijos brėžinys. Nupieškite dvi paprastas vieno rango tinklo schemas, jungiančias du kompiuterius (su koncentrariumi ir be jo). Priskirkite kompiuteriams vardus: PC1 ir PC2. Priskirkite PC1 kompiuterio tinklo plokštei IP adresą 192.168.1.1, o PC2 kompiuteriui IP adresą - 192.168.1.2. Schemoje naudokite žymėjimus, pateiktus teorinės paskaitos metu.

# **2 žingsnis: Kompiuterių vardų nustatymas Windows XP operacinėje sistemoje**

a) Kompiuteryje spauskite *Start* -> *Control Panel*. Du kart paspauskite piktogramą *System* ir tuomet kairiame meniu paspauskite *Advanced system settings*. Atsidariusiame lange pasirenkame skirsnį *Computer Name*. Užsirašykite kompiuterio pavadinimą lauke *Computer description*. Jis bus rodomas, kaip pilnas kompiuterio pavadinimas:

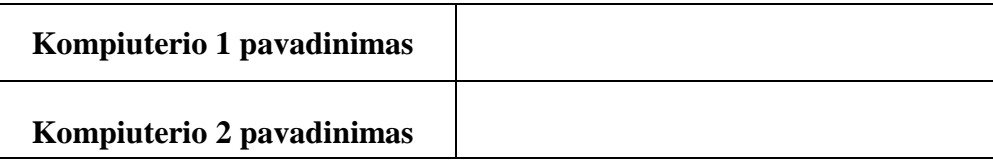

b) Norėdami pakeisti kompiuterio pavadinimą, paspauskite mygtuką *Change.* Įveskite naują vardą ir pakeitimus patvirtinkite paspausdami mygtuką *OK*.

**Klausimas**: Kodėl yra svarbu, kad kiekvienas tinklo kompiuteris turėtų unikalų vardą?

## **3 žingsnis: Ethernet kabelio prijungimas**

- a) Panaudokite kryžmintą komutacinį tinklo kabelį.
- b) Vieną kabelio galą įjunkite į vieno kompiuterio tinklo plokštės lizdą, kitą kabelio galą įjunkite į kito kompiuterio tinklo plokštės lizdą. Jungdami kabelį turite išgirsti spragtelėjimą, kuris rodo, kad kabelis yra teisingai pajungtas.
- c) Jei naudojamos **VirtualBox** virtualios mašinos, nustatykite, kad abiejų mašinų tinklo plokštės būtų prijungtos prie *Internal Network* ir pažymėta varnelė ties *Cable connected* (kabelis įjungtas).

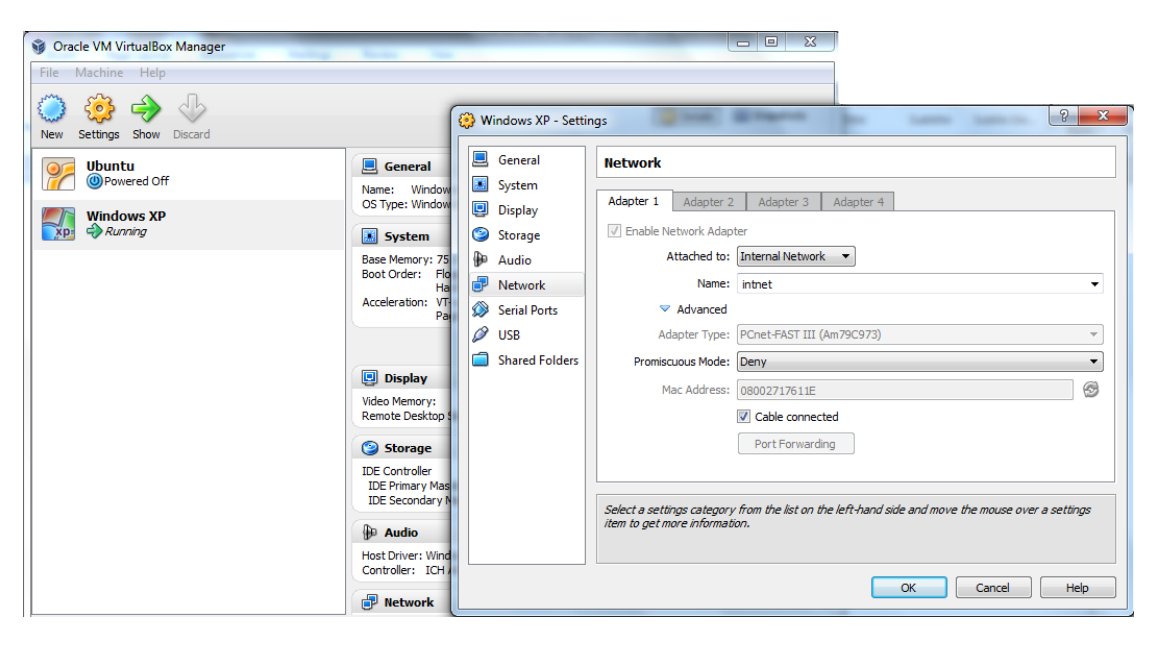

## **4 žingsnis: Fizinio ryšio patikrinimas**

a) Kai kryžmintas tinklo kabelis yra įjungtas į abu kompiuterius, patikrinkite ar tinklo plokštėje užsidegė indikacinės lemputės (paprastai žalia arba gintarinė), kurios rodo, kad yra fizinis

ryšys tarp dviejų tinklo plokščių. Pabandykite atjungti kabelį iš vieno kompiuterio ir įjungite iš naujo, kad patikrintumėte ar užsidegė lemputė.

b) Eikite į *Valdymo pultą* (*Control Panel*) ir du kartus spustelėkite *Network and Sharing Center* piktogramą. Patikrinkite ar vietinio tinklo ryšys yra nustatytas. Jei iškyla fizinio sujungimo problemos, tai matomas iš **X** raudonas simbolis ir užrašyta "Tinklo kabelis *atjungtas*" ("*Network cable unplugged*").

#### **5 žingsnis: IP adreso nustatymas**

- a) Kad kompiuteriai galėtų palaikyti ryšį naudojant **TCP/IP** (*Transmission control protocol/Internet Protocol*), reikia nustatyti kompiuterių loginius tinklo adresus. Eikite į *Valdymo pultą* (*Control Panel*) ir du kart pelės mygtuku spustelėkite *Network and Sharing Center* piktogramą, tuomet iš meniu kairėje pasirinkite *Change Adapter Settings* ir pasirenkame *Local Area Connection* piktogramą.
- b) Pasirenkame *Internet protocol version 4 (TCP/IP v4)* ir suvedame tokius duomenis:

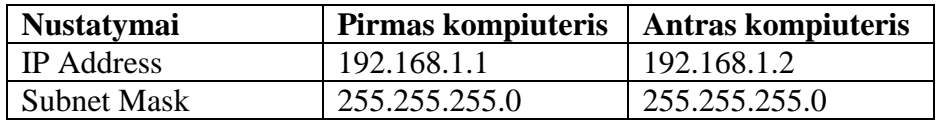

c) Spustelėkite **OK** tam, kad išsaugoti interneto protokolo *(TCP/IP)* nustatymus.

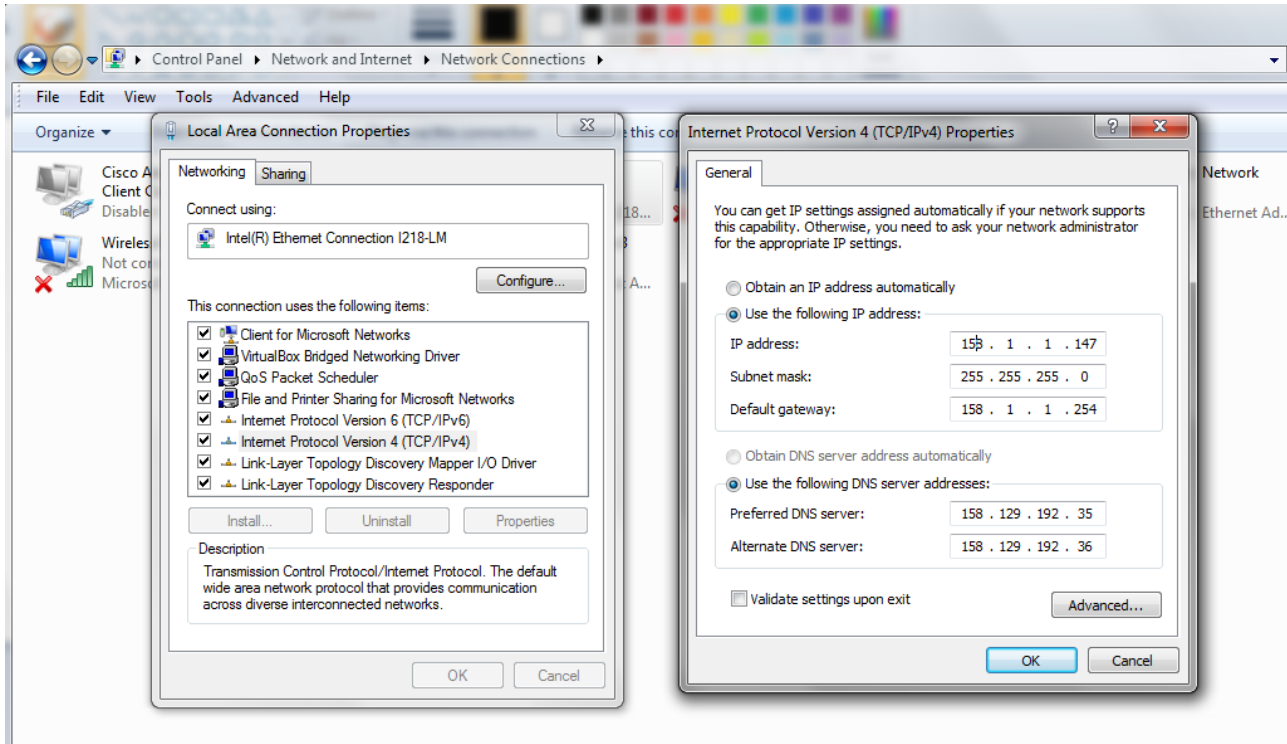

# **6 žingsnis: Ryšio tarp kompiuterių tikrinimas**

**PASTABA:** Norėdami patikrinti *TCP / IP* ryšį tarp kompiuterių, Windows užkarda (*Firewall*) turi būti laikinai išjungta abiejuose kompiuteriuose. Windows užkarda (*Firewall*) turėtų būti įjungta po testo atlikimo.

- a) Kai abu kompiuteriai yra fiziškai sujungti o jų IP adresai sukonfigūruoti, reikia įsitikinti, kad jie gali palaikyti ryšį vienas su kitu. Komanda *ping* leidžia įvykdyti šią užduotį*,* ši komanda yra *Windows 7* operacinės sistemos dalis.
- b) Pirmajame kompiuteryje spauskite *Pradžia (Start),* paieškos lauke įrašykite **cmd** ir spauskite *OK.* Bus iškviestas Windows komandų langas.
- c) Atsidariusiame lange surinkite komandą *ping 192.168.1.2* ir spauskite *Enter*.

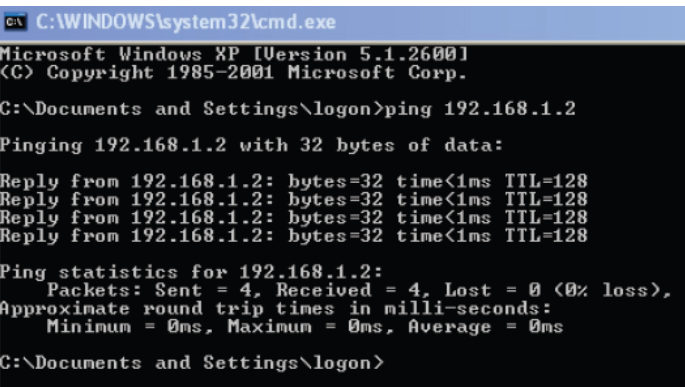

- d) 6b-6c žingsnius pakartokite antrame kompiuteryje, antruoju atveju turi būti naudojama komanda *ping 192.168.1.1.*
- e) Padarykite ekrano nuotraukas laboratorinio darbo ataskaitai.
- f) Uždarykite Windows komandų eilutes abiejuose kompiuteriuose.

# **7 žingsnis: Ryšio tikrinimas naudojant** *Network* **paskyrą**

- a) Kompiuteris gali dalintis savo ištekliais su kitais tinkle esančiais kompiuteriais. Kompiuteriai su bendrais ištekliais turi būti matomi per *Network*. Pirmajame kompiuteryje darbalaukyje pasirinkite *Network* ir atsidariusiame lange spustelėkite *Network*. Pasirinkite *Turn on network discovery and file sharing*.
- b) Ar jūs matote kito kompiuterio piktogramą savo tinkle?
- c) Koks yra matomo kompiuterio vardas?
- d) Ar jo pavadinimas toks pat, kokį įrašėte žingsnyje Nr.2 ?
- e) Atlikite 7 žingsnį ir antrajame kompiuteryje.
- f) Uždarykite abu atidarytus langus.

# **Kontroliniai klausimai**

- 1. Kokį kompiuterių tinklą laikome vieno rango tinklu, kokios jo savybės?
- 2. Kokio tipo tinklo sujungimus galima nustatyti VirtualBox VM virtualios mašinos konfigūracijoje? Ką jos reiškia?
- 3. Kas yra vartai (default gateway)? Kodėl konfigūruojant tinklo nustatymus Windows 7 operacinėje sistemoje, nenurodomi vartai (default gateway)?